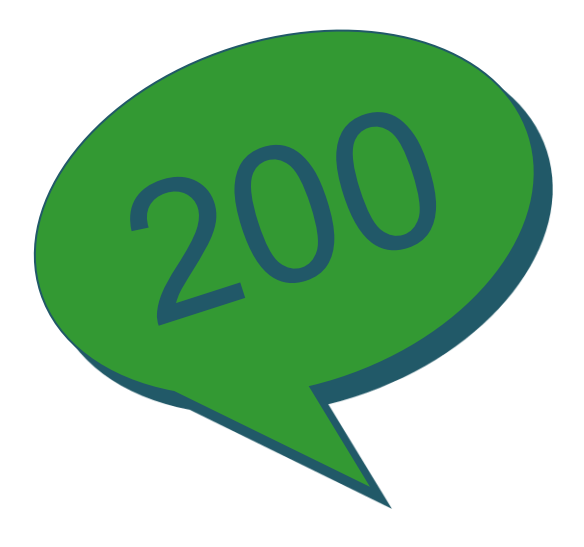

# **Talking Sage 200**

**talkingsage200.wordpress.com Twitter: @talkingsage200**

**Sage 200 Navigating the Desktop**

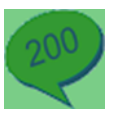

# **Contents**

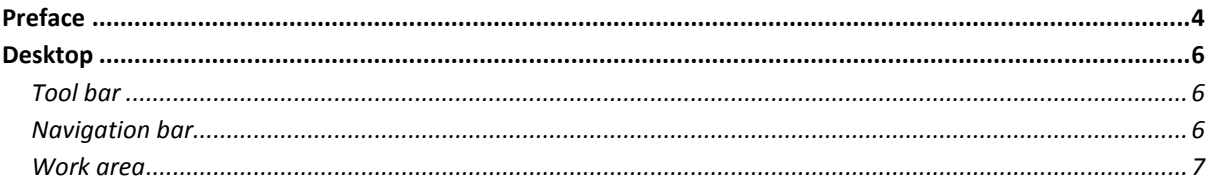

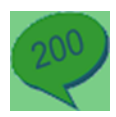

# <span id="page-3-0"></span>**Preface**

This document was written to give a general overview about how you are able to navigate around the Sage 200 2010 desktop. Tips are given to show how you can best utilise certain functions within the desktop.

It is not intended to give a full and detailed explanation about every function available on the desktop and is based on the functions of Sage 200, not the processes of any individual business or company.

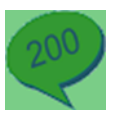

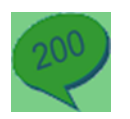

## <span id="page-5-0"></span>**Desktop**

## <span id="page-5-1"></span>**Tool bar**

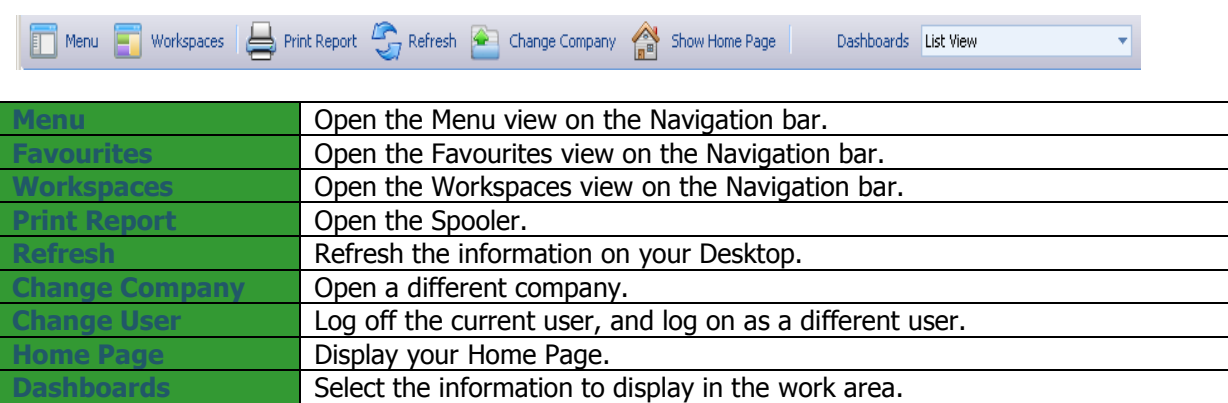

## <span id="page-5-2"></span>**Navigation bar**

The Navigation bar appears on the left side of the Sage 200 desktop.

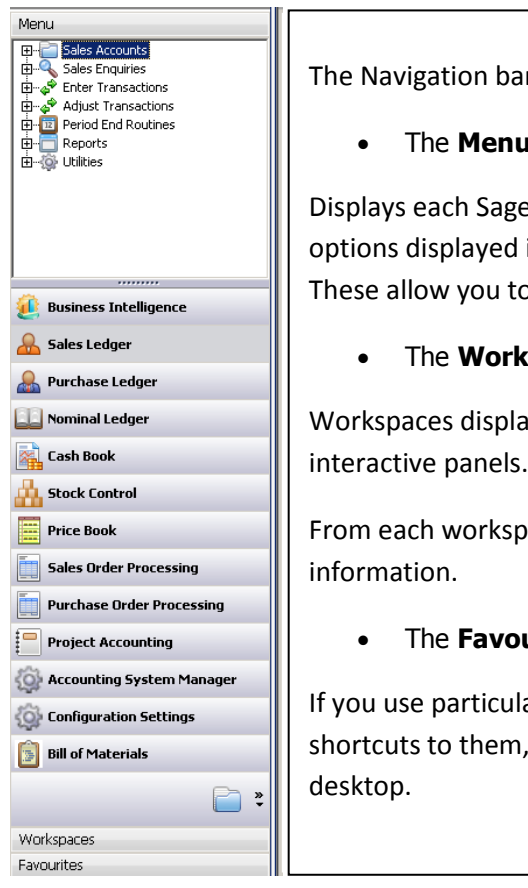

Ir has 3 views:

**u** view

e 200 module in a group. Each group has its own in a tree view at the top of the navigation bar. o perform tasks, run reports and view information.

**spaces** view.

ay information from your Sage 200 suite in separate

ace you can perform tasks, run reports and view

#### **urites** view.

ar forms and reports frequently, you can add , so they can be accessed from the main Sage 200

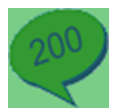

### <span id="page-6-0"></span>**Work area**

The Work Area is used to display information relating to the Sage 200 module that you are using.

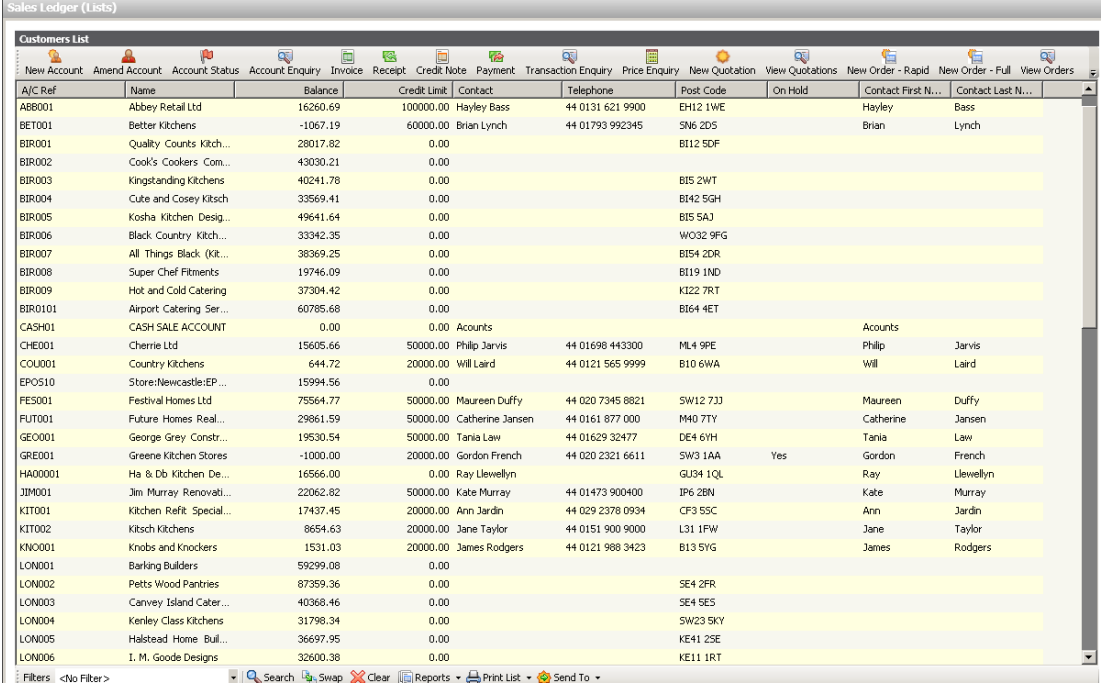

Use the Dashboard drop-down list on the toolbar, to select the information that you want to display in the work area.

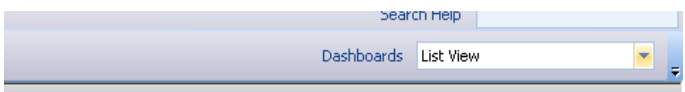

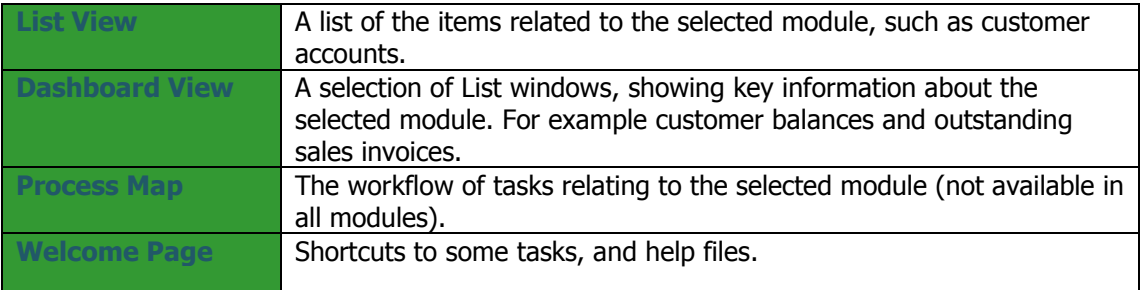

#### Welcome pages

Welcome pages provide an introduction to a module. They are displayed in the work area when a module is first selected.

- The welcome page contains links to activities and help and support resources.
- Use the Activities links to run tasks or reports.
- Use the Information links to open the Sage website.

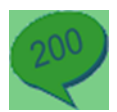

#### List views

The List View displays lists of information related to the selected module. For example, the Sales Ledger List View displays a list of customer accounts.

#### **Hide or display columns in a list**

- 1. **Right-click** on an item in a List.
- 2. Select **Columns** from the menu. A list of column headings is displayed.
- 3. Select the columns that you want to add or remove from the list.

#### **Move columns**

Left click and hold down the mouse button on a column heading. Drag the column and release the button to drop the column in its new position on the list.

#### **Select multiple items**

Use Ctrl and Left Click

#### (random select)

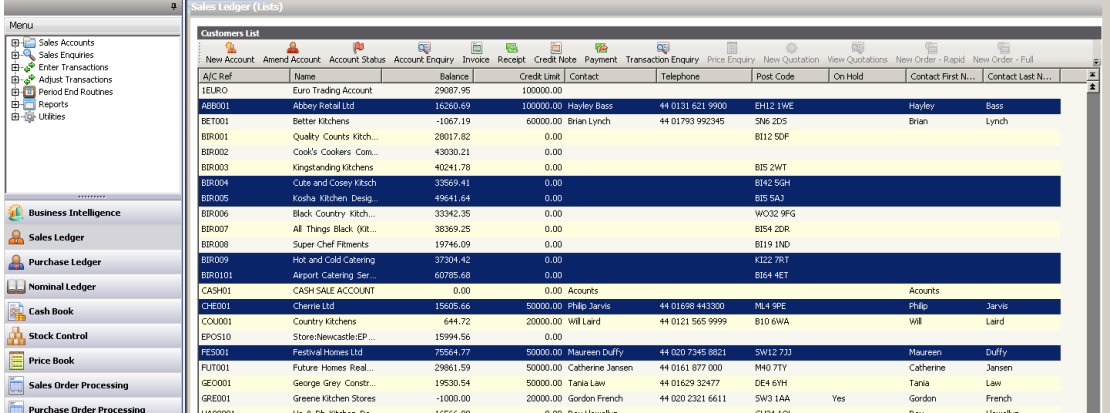

#### or Shift and Left Click

(batch select)

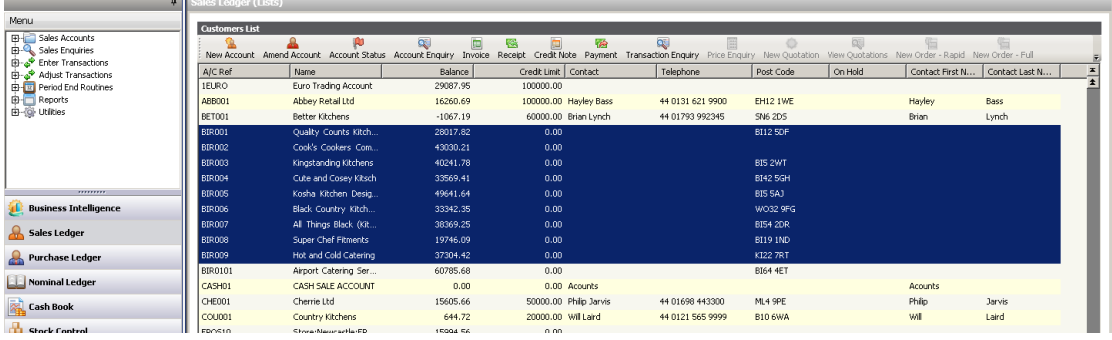

Use the toolbar options to perform an action on the selected items. For example, select Amend Account to edit each selected account in turn.

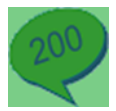

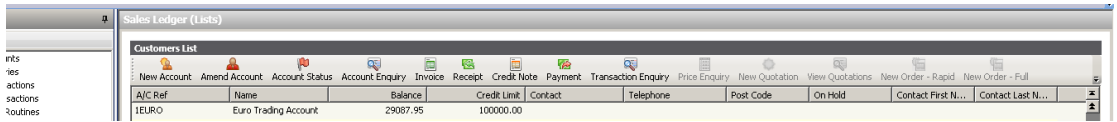

#### *Processing multiple list items*

When you select multiple items in a list, you are able to process them together:

 Select several items and click Amend. For example, from the Sales Ledger list, select a group of customers and click Amend Account.

The Account Details for the first customer in the list appears. You can scroll through the remainder of the accounts, using the scroll buttons at the foot of the window.

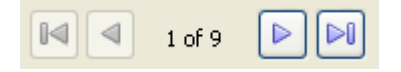

- Select several items and click Reports. This generates a report for the selected items.
- Select several nominal accounts in the Nominal Ledger list and click Journal. This generates a journal entry containing the selected nominal accounts.
- Select several customer records in the Sales Ledger list and click Invoice. This generates a batch of invoices for the selected customers.

#### **Creating Filters**

Use **Search** to set up filters to display a selection of items from the List.

If there is a large amount of information in a list, you can use search filters to limit what is displayed.

For example, you can set up a search filter to display sales orders with a value over £5,000.

The search filters are saved, so you can create a set of filters that you use regularly.

#### **To use search filters to find records**

- 1. Click **Search**.
- 2. To create a new search filter, click **New**.
- 3. Enter a Name for the search filter.
- 4. Specify the search criteria. For example, to display sales orders with a value over 5,000:
	- **•** Select Total Gross Value from the Column drop-down list.
	- Select **Is Greater Than** from the Condition drop-down list.
	- Enter the Value as **5000**.
	- If you add more than one line, specify how to handle the conditions from the Join drop-down list:
		- o Select **And** for both conditions to be met.
		- o Select **Or** where either of the conditions is met.

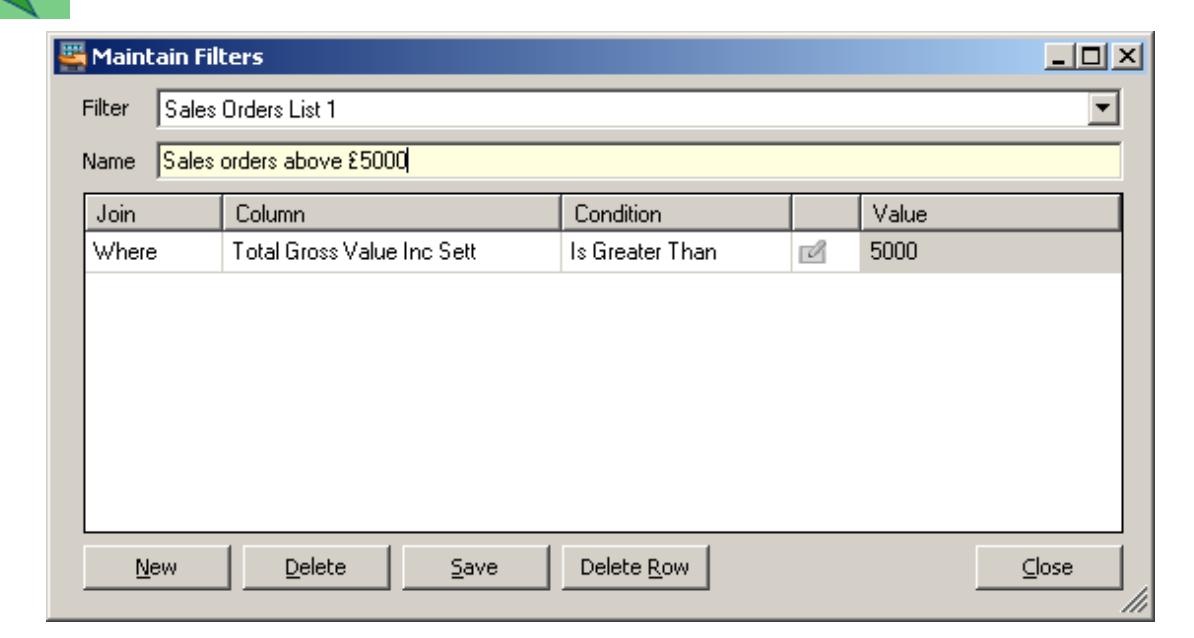

- 5. Click **Save** and then **Close**.
- 6. To apply the filter to the list, select it from the Filters drop-down list.

| <b>Project Accounting</b>                                                                                                    | 0000005082                  | Sales Order | 15/10/2010                                                              | W. Baldslow (Builders) | 7227.33 Live |  |
|----------------------------------------------------------------------------------------------------|-----------------------------|-------------|-------------------------------------------------------------------------|------------------------|--------------|--|
|                                                                                                    | 0000005081                  | Sales Order | 15/10/2010                                                              | I. M. Goode Designs    | 8357.79 Live |  |
| <b>CO</b> Accounting System Manager                                                                                                    | 0000005080                  | Sales Order | 15/10/2010                                                              | Kenley Class Kitchens  | 9411.92 Live |  |
|                                                                                                    | 0000005079                  | Sales Order | 15/10/2010                                                              | I. M. Goode Designs    | 4230.52 Live |  |
| <b>Configuration Settings</b>                                                                                                    | 0000005078                  | Sales Order | 15/10/2010                                                              | Petts Wood Pantries    | 1255.31 Live |  |
| <b>Bill of Materials</b>                                                                                                    | 0000005077                  | Sales Order | 15/10/2010                                                              | Kitchens-4-All         | 2189.07 Live |  |
|                                                                                                    | 0000005076                  | Sales Order | 15/10/2010                                                              | W. Baldslow (Builders) | 1134.20 Live |  |
|                                                                                                    | 0000005075                  | Sales Order | 15/10/2010                                                              | Canvey Island Catering | 3886.59 Live |  |
|                                                                                                    | 0000005074                  | Sales Order | 15/10/2010                                                              | I. M. Goode Designs    | 2486.64 Live |  |
| Workspaces                                                                                                    | Filters <no filter=""></no> | ы           | C Search Co., Swap X Clear III Reports + Co. Print List + Co. Send To + |                        |              |  |
| <b>Favourites</b>                                                                                                    | <no filter=""></no>         |             |                                                                         |                        |              |  |
| Sales orders above £5000<br>Configuration: Administrators<br>User: ccx                                                                                                    |                             |             |                                                                         |                        |              |  |
| <sup>39</sup> Bage 200 - DemoEnvi (20) Sage 200 2010 - How to 35 Sage Help - Sage Online<br>BEC 回 10 (31 16:36)<br>$\mathcal{C}$ Start $\mathbf{E} \equiv \mathcal{C} \oplus \mathbb{R} \otimes \mathbf{C}$ |                             |             |                                                                         |                        |              |  |

*To remove the search filters*

7. Click **Clear Filters**.

#### *Filter Wildcard Symbols*

When creating a filter **Wildcards** are special characters you can substitute for other characters when populating the Value field.

Using wildcards allows you to search for items that contain a particular set of characters.

The **%** (percent) character can be used to substitute for zero or more characters.

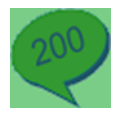

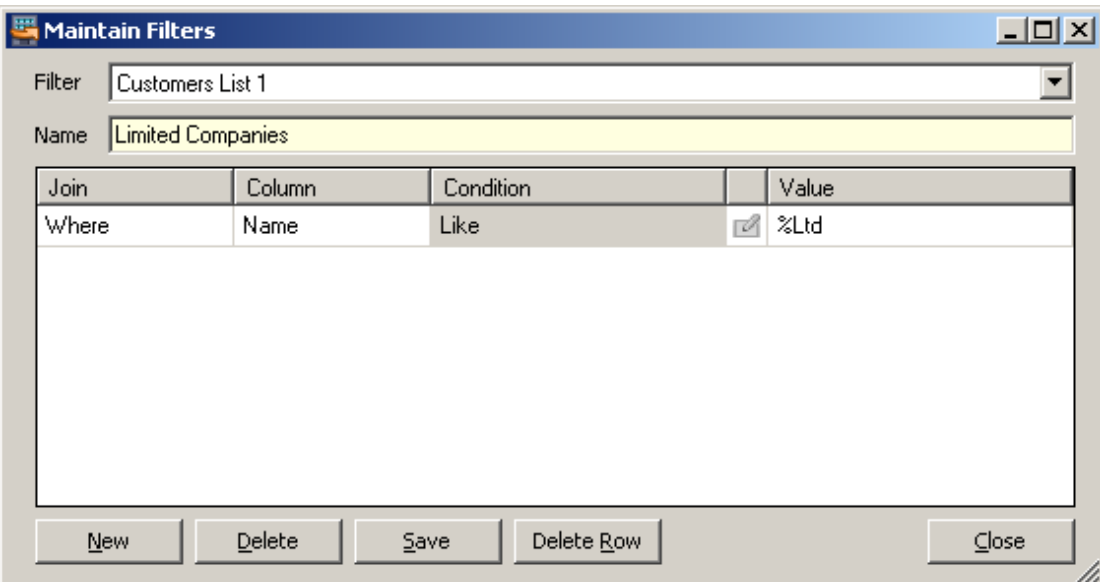

The above example will find all customer accounts where the Name ends 'Ltd'.

The \_ (underscore) character can be used to substitute for a single character.

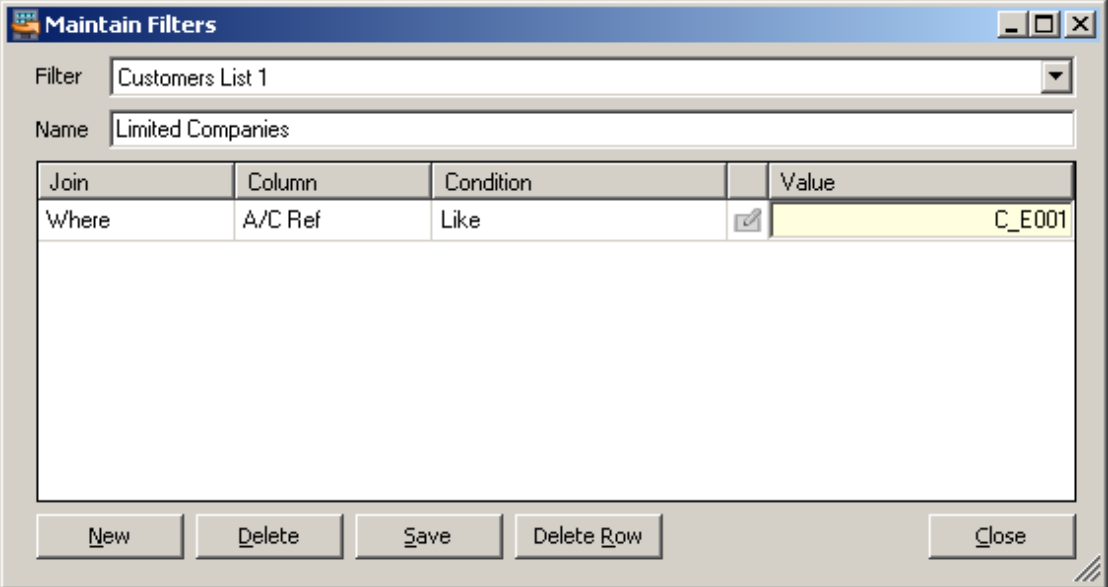

The above example will find any customer account that is 6 characters long, starts with the letter 'C', has any character 2<sup>nd</sup>, and ends 'E001'.

You can use different combinations of wildcards to search.

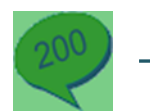

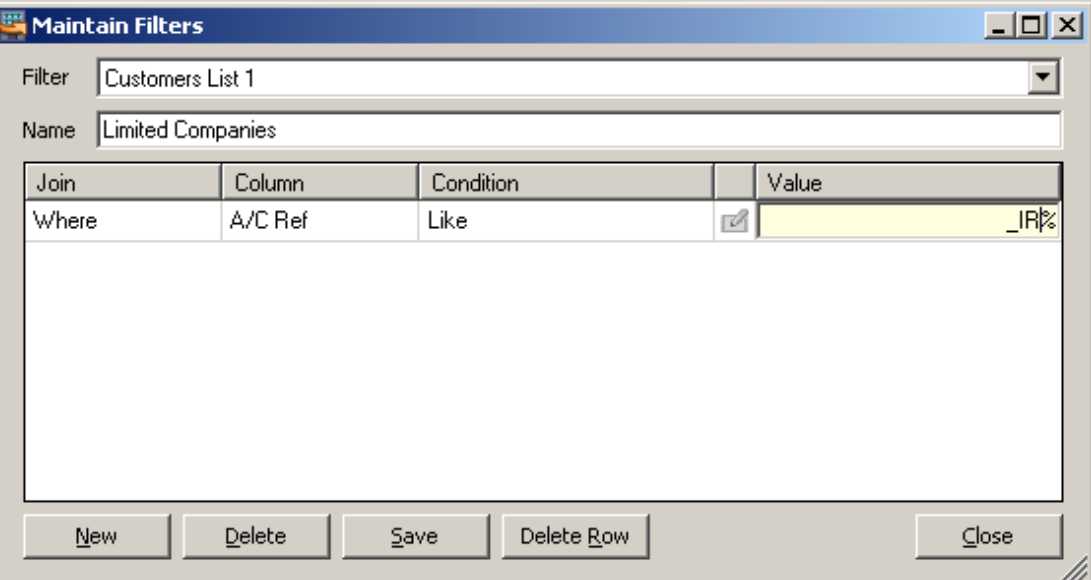

The above example will search for values with three or more characters which have 'IR' as the second and third characters.

#### **Other options at the bottom of the List view**

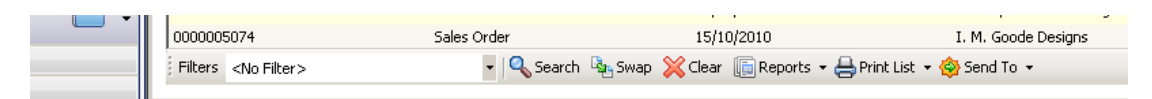

Use **'Swap'** to reverse the selected items.

Use **'Clear'** to deselect the highlighted items.

Use **'Reports'** to run reports on the selected items. Select the relevant report from the pop-up menu.

Use **'Print List'** to print the items in the list.

Use **'Send To'** to transfer the information from the List to another application, such as Excel.

#### Dashboards

The Dashboard View displays key information related to the selected module.

For example, the Sales Ledger Dashboard View displays the Top Customer Overdue Balances, Customer Balances, Outstanding Sales Invoices, and Active Account Memos windows.

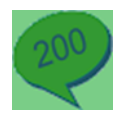

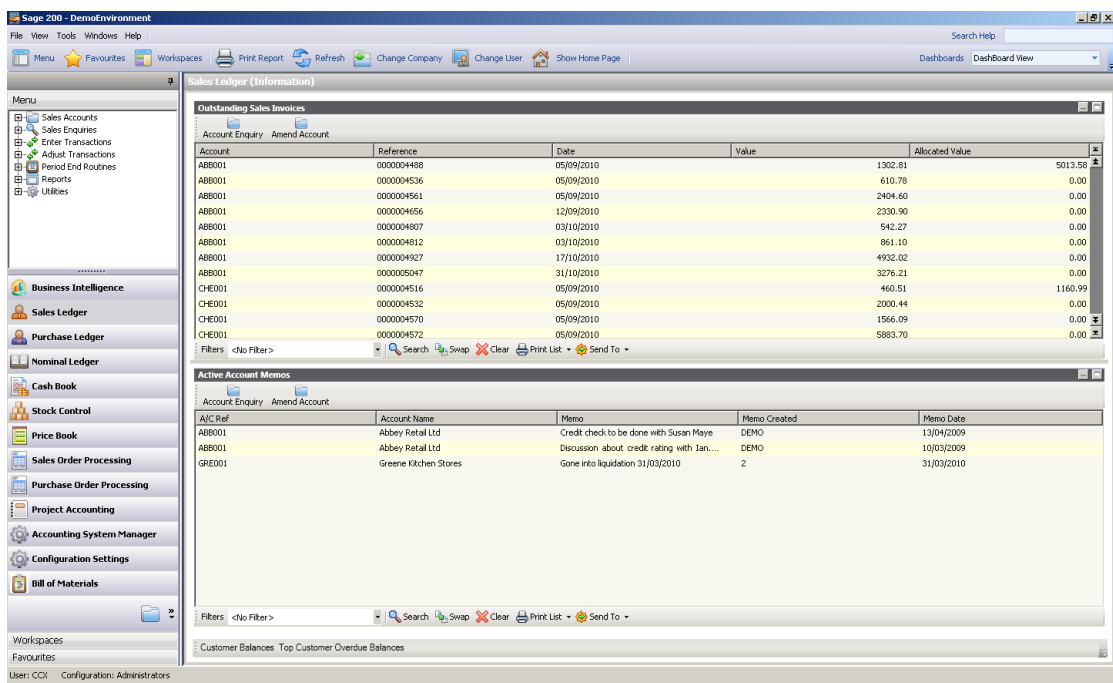

The dashboard view can initially seem quite cluttered; however you are able to view each Dashboard in the full work area by clicking the Maximise icon on each list window. The other Dashboard options become tabs at the bottom.

**NB.** Hold *Ctrl* and click on a tab to restore it in the work area.

Click the tabs at the bottom of the work area to switch between the other dashboard windows.

Each dashboard window acts as a List view and has all the similar options, i.e. Filters, Move and Hide Columns, select multiple items etc.

#### Process maps

Process maps show the workflow associated with a particular module. For example, the Purchase Ledger process map shows the flow of tasks from entering a new supplier account, producing invoices and credit notes, to making payments.

Each of the icons represents a function in Sage 200. To access the function, click on the icon.

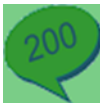

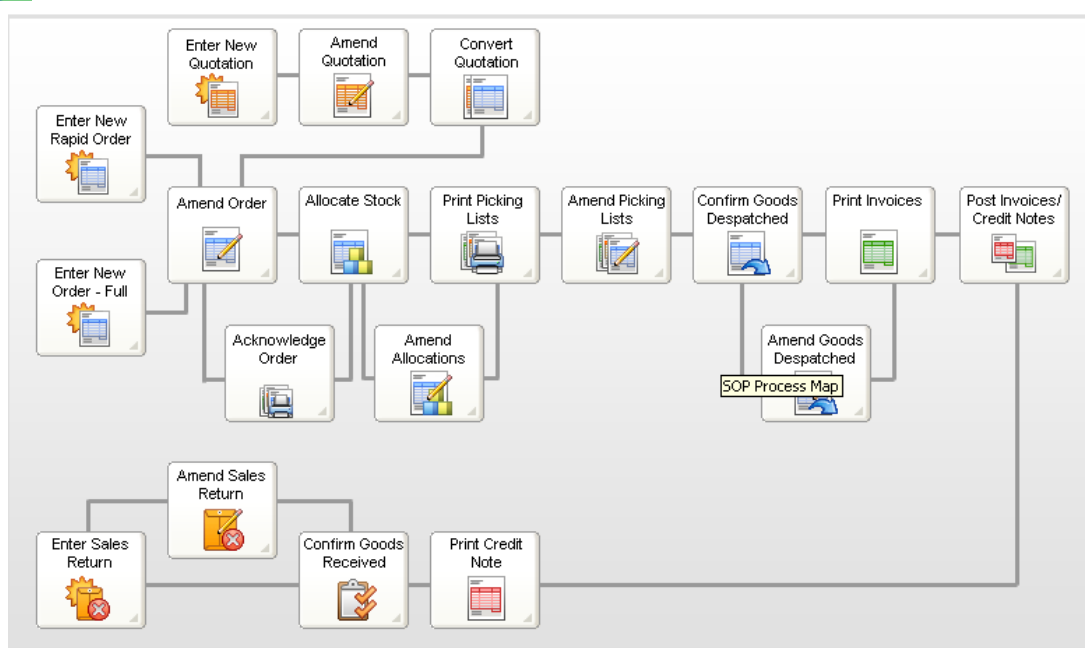

There are process maps available for the following modules; Sales Ledger, Purchase Ledger, Nominal Ledger, Cash Book, Stock Control, Sales Order Processing, Purchase Order Processing, Project Accounting and Accounting System Manager.

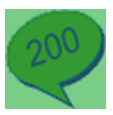